# Link 2 Home **GUIDE RAPIDE**

**Sonnette vidéo connectée rechargeable + carillon sans fil**

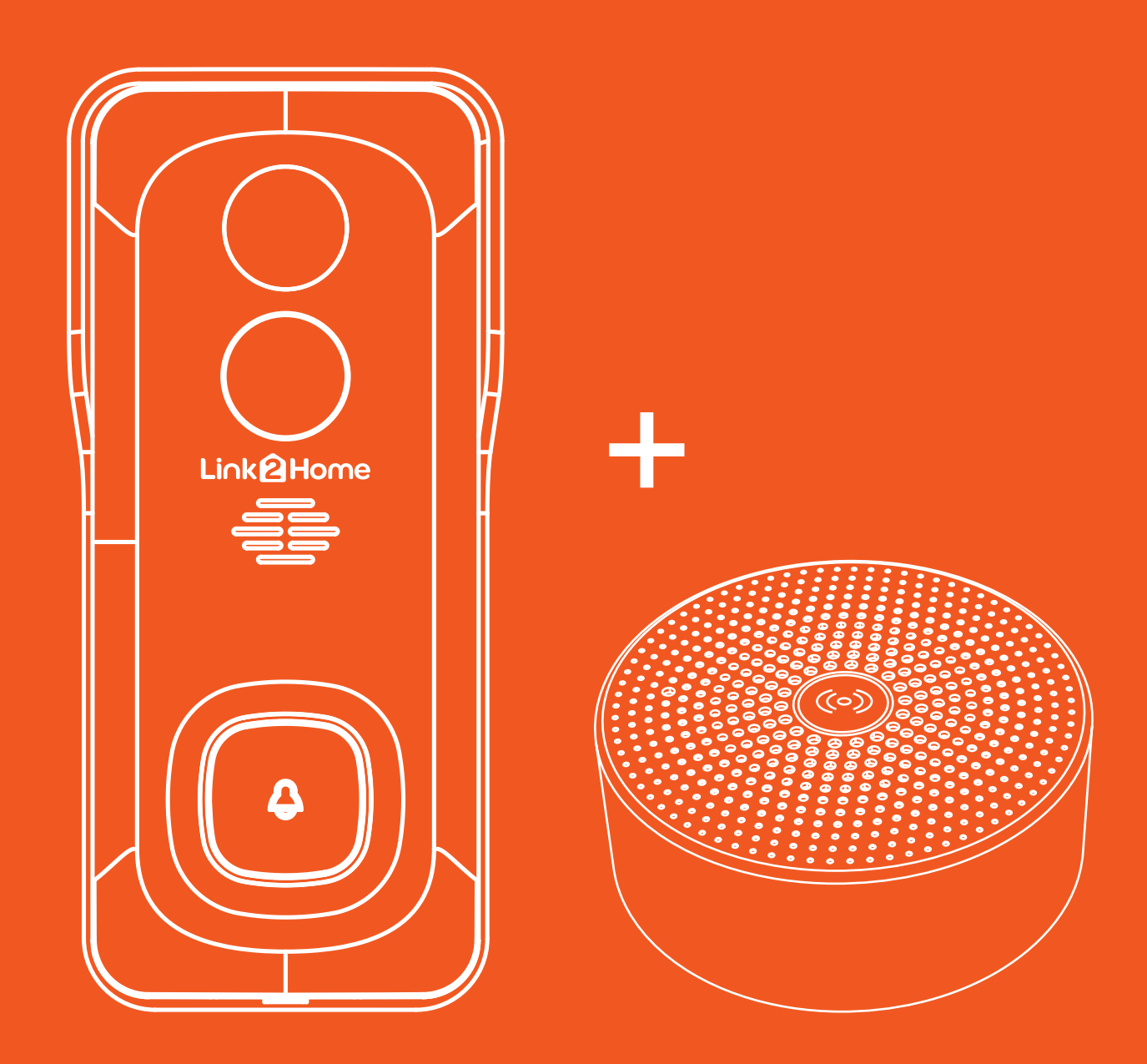

## **Contenu du kit :**

Adaptateur

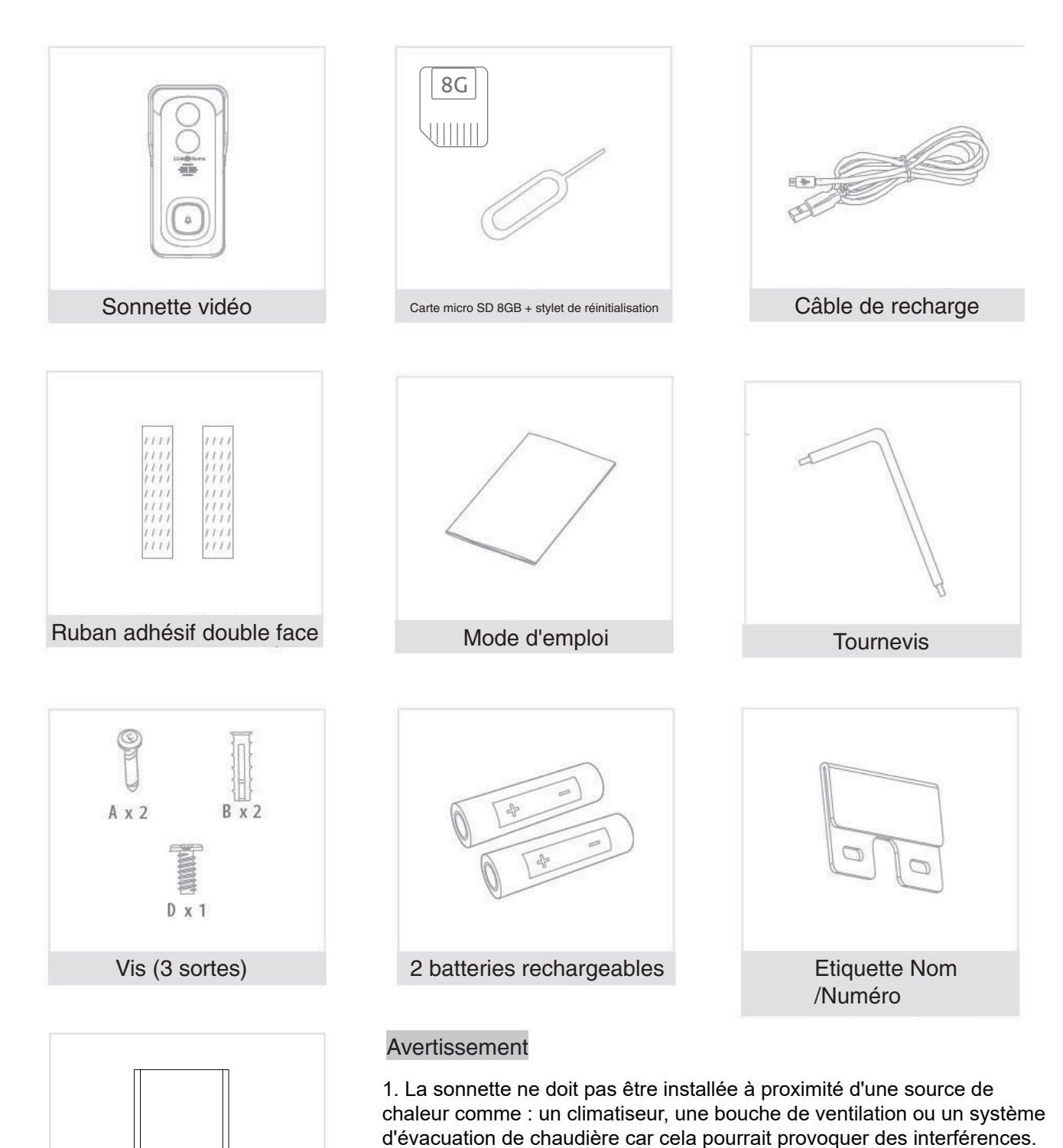

2. Ne pas exposer la sonnette à la lumière directe du soleil ou à une quelconque source lumineuse réflechie.

3. La caméra de cette sonnette a pour fonction d'identifier un visiteur, en aucun cas elle ne doit être utilisée pour surveiller la rue. Son installation doit être utilisée conformément à la loi informatique et libertés. Toute utilisation de ce produit en dehors d'un cadre strictement personnel est soumis à des obligations légales d'utilisation et à l'obtention d'autorisations administratives préalables.

## **1- Sonnette vidéo connectée rechargeable**

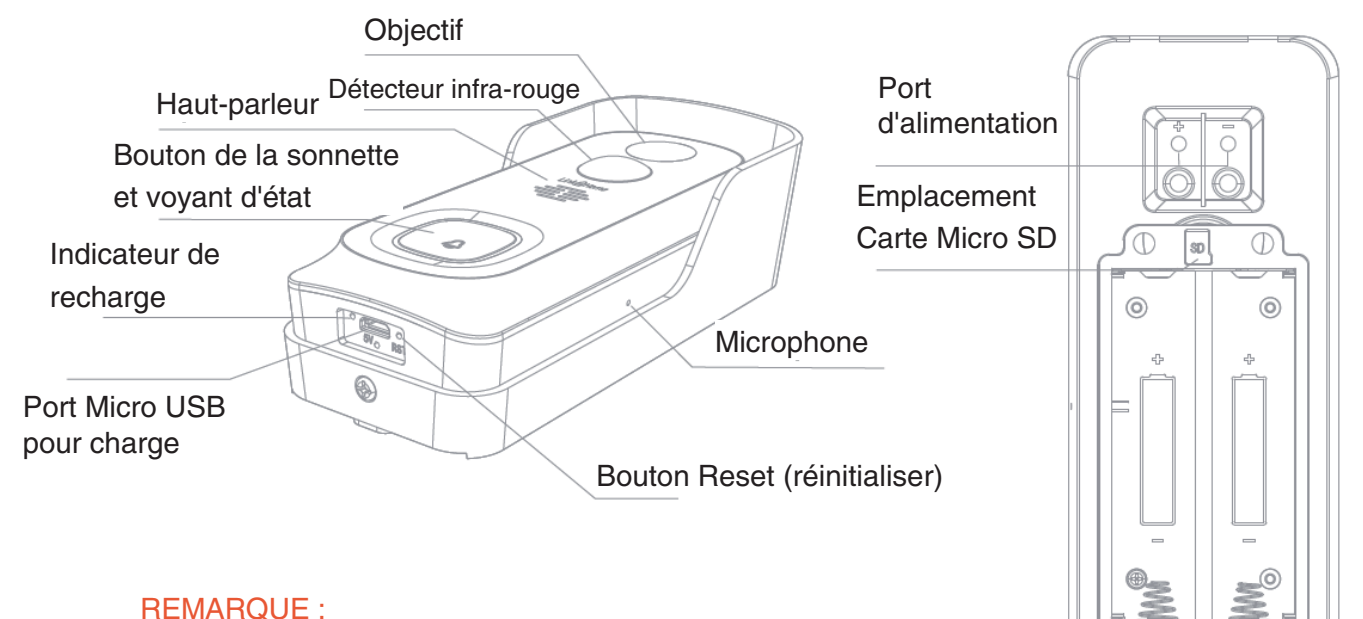

Notez la position des piles avec le pôle « + » des deux piles tourné vers l'objectif.

#### **Description** Port Port<br>d'alimentation AC 12~24V Bouton de sonnette Appuyez sur le bouton pour activer la sonnette. Voyant d'état Microphone Capture le son pour les alertes vidéo et audio Prend en charge le stockage local sur carte Micro SD (Maxi. 128 Go) Réinitialiser Maintenez le bouton de réinitialisation enfoncé avec le stylet pendant 5 secondes pour restaurer les valeurs d'usine par défaut. Voyant de Voyant rouge fixe : la batterie se recharge Voyant rouge fixe: La caméra n'est pas connectée correctement au réseau • Voyant rouge clignotant : en attente de connexion Wifi, ou en cours de connexion (clignotement plus rapide)<br>• Voyant bleu fixe : la caméra fonctionne correctement Voyant bleu fixe : la caméra fonctionne correctement Emplacement carte Micro SD

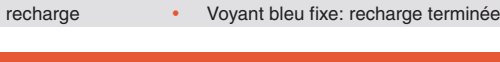

## **2 - Carillon sans fil**

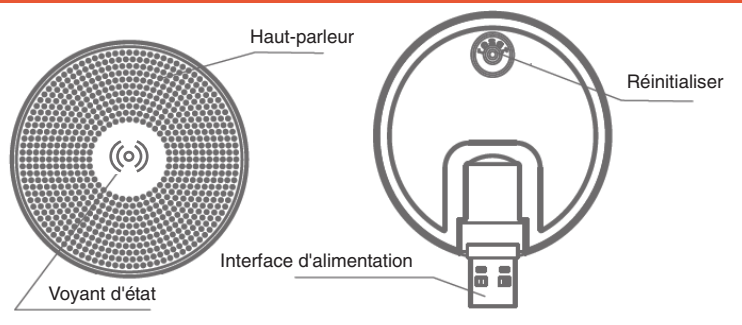

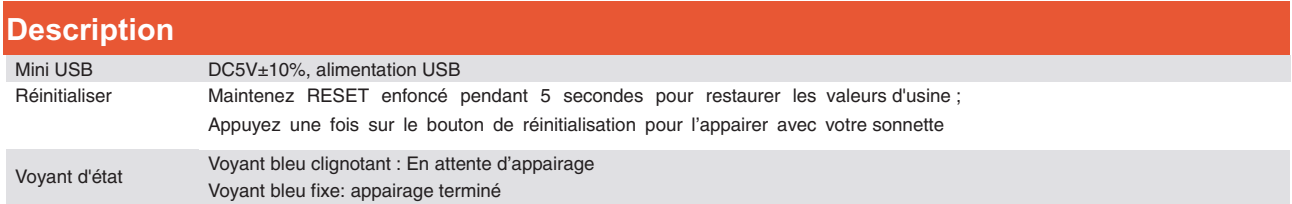

## **Installer la sonnette vidéo :**

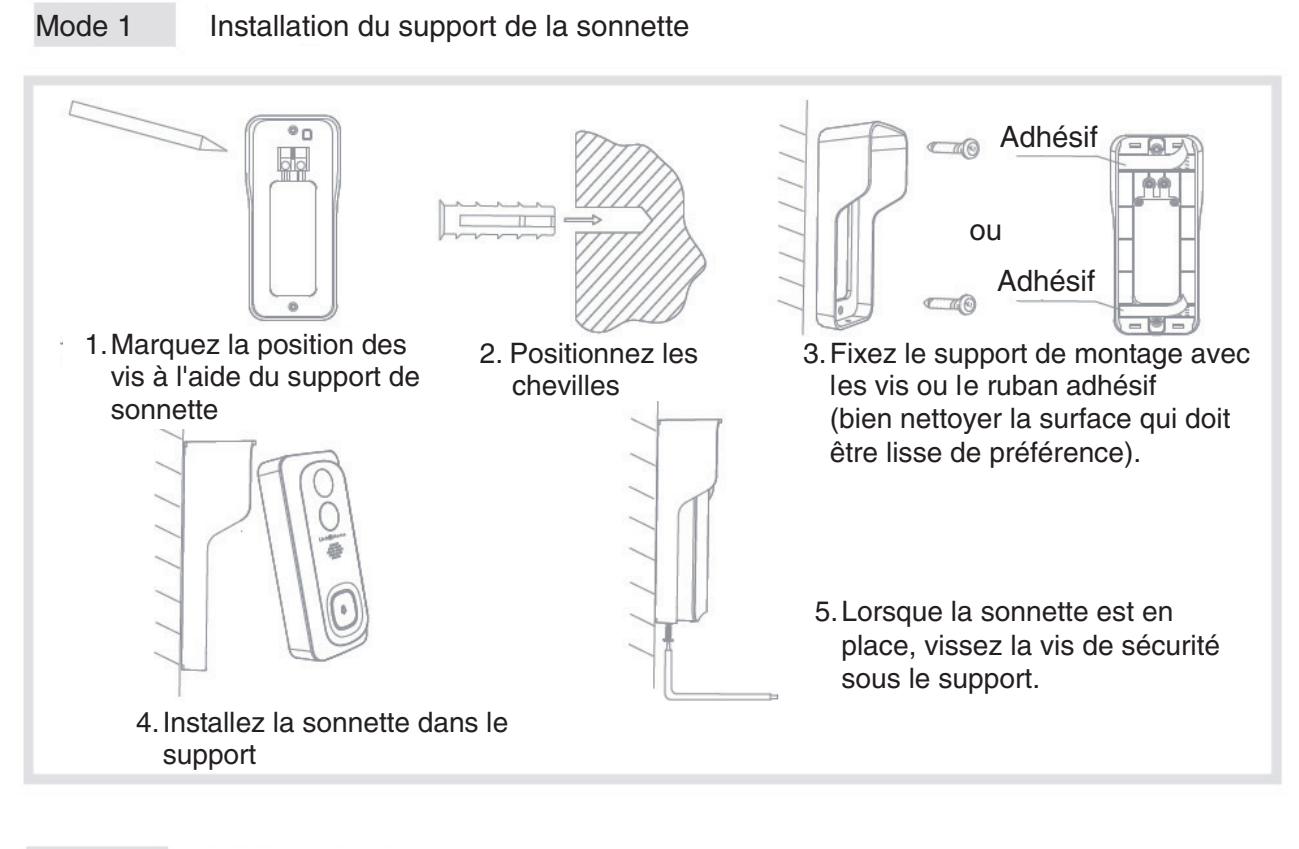

Mode 1 Installation sur secteur

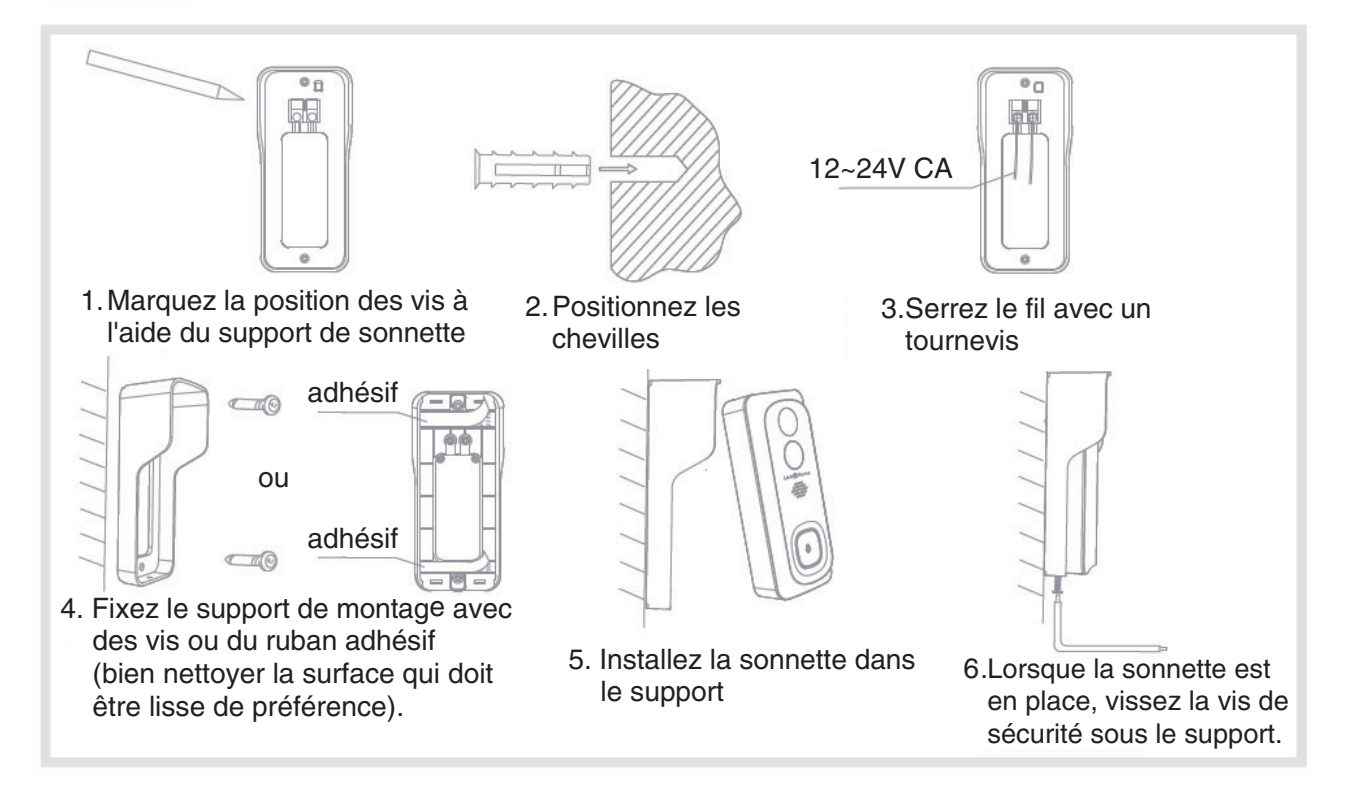

## **Télécharger l'application :**

## **Téléchargement**

Link2Home Pro est disponible pour les systèmes d'exploitation iOS et Android. Recherchez le nom « Link2Home Pro » dans l'App Store ou sur l'Android Market, ou scannez le code QR ci-dessous pour télécharger l'application.

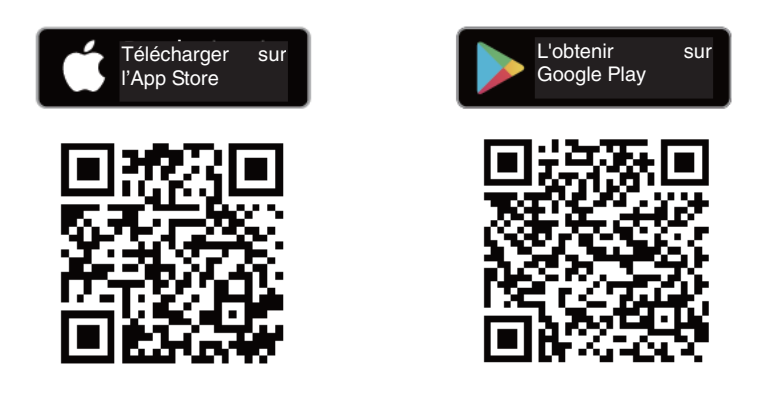

Télécharger l'appli (IOS et Android)

#### **Configurer le routeur**

Cet appareil prend uniquement en charge les fréquences de 2,4 GHz. Il ne prend pas en charge le 5 GHz. La plupart des routeurs domestiques sont double bande et vous ne devriez donc pas avoir besoin de modifier les paramètres de vos routeurs. Si toutefois vous n'avez pas de routeur double bande, veuillez sélectionner un réseau 2,4 GHz approprié avant la configuration du Wifi. Lorsque vous configurez votre appareil, assurez-vous que votre appareil mobile, votre routeur et votre appareil Link2Home sont aussi proches que possible. Vous pouvez déplacer l'appareil après la configuration.

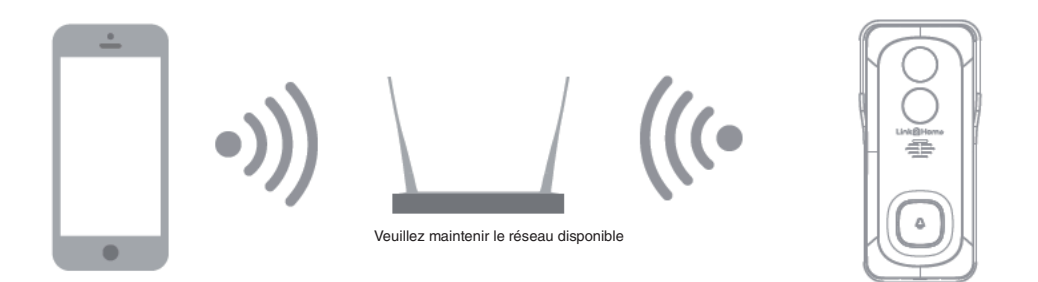

#### **Processus d'enregistrement**

Étape 1 Ouvrez l'appli Link2Home Pro, cliquez sur « S'enregistrer », lisez la « Politique de confidentialité » et cliquez sur « J'accepte ».

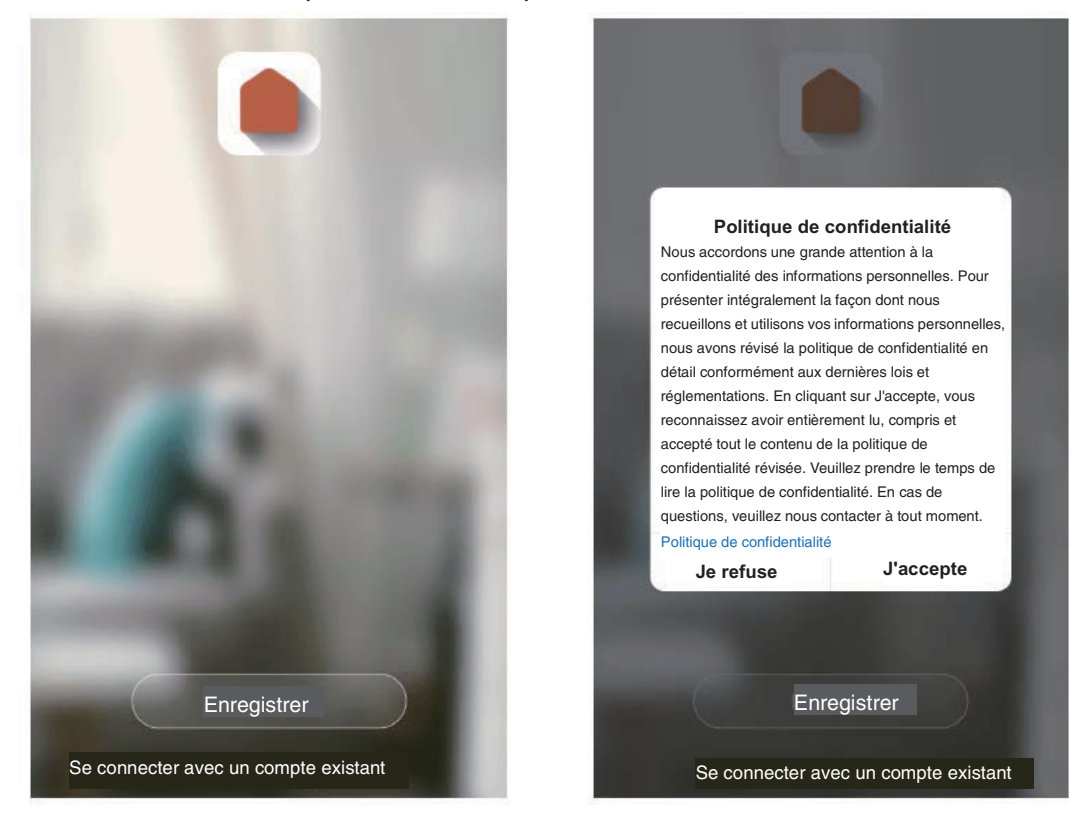

Étape 2 Entrez une adresse e-mail valide et cliquez sur Continuer. Saisissez ensuite le code de vérification de votre e-mail dans l'application. (vérifiez votre dossier indésirable).

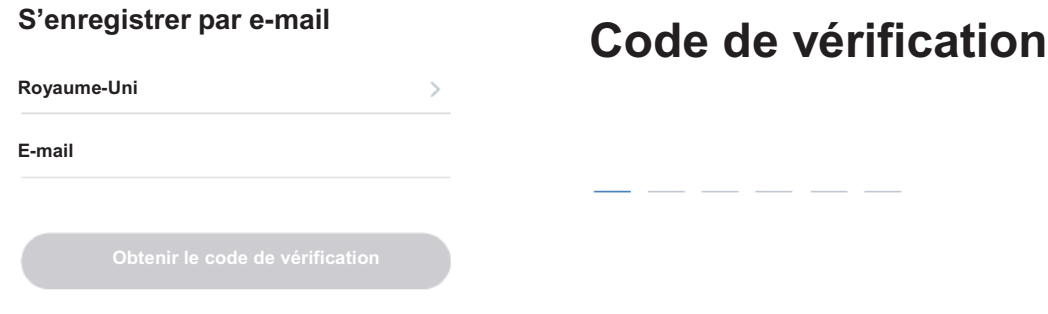

## **Ajouter un appareil manuellement**

#### **Pour commencer**

- 1. Veuillez suivre les instructions et vous assurer que les mots de passe sont correctement saisis.
- 2. Il peut-être ajouté uniquement sur un seul compte. Mais il peut être partagé, à partir du compte principal à plusieurs autres comptes. Pour cela, cliquer sur Profil / Gestion de la maison / Ajouter un membre.
- 3. Si l'appareil a été ajouté à un autre compte, il doit d'abord en être supprimé. Une fois l'appareil retiré, il se réinitialise automatiquement et le voyant d'état passe du bleu fixe au rouge clignotant.

## **Processus**

Étape 1 Ouvrez l'appli Link2Home Pro, cliquez sur « + » (dans le coin supérieur droit de l'écran) ou sur « Ajouter un appareil ». Puis sélectionnez « Ajouter manuellement ».

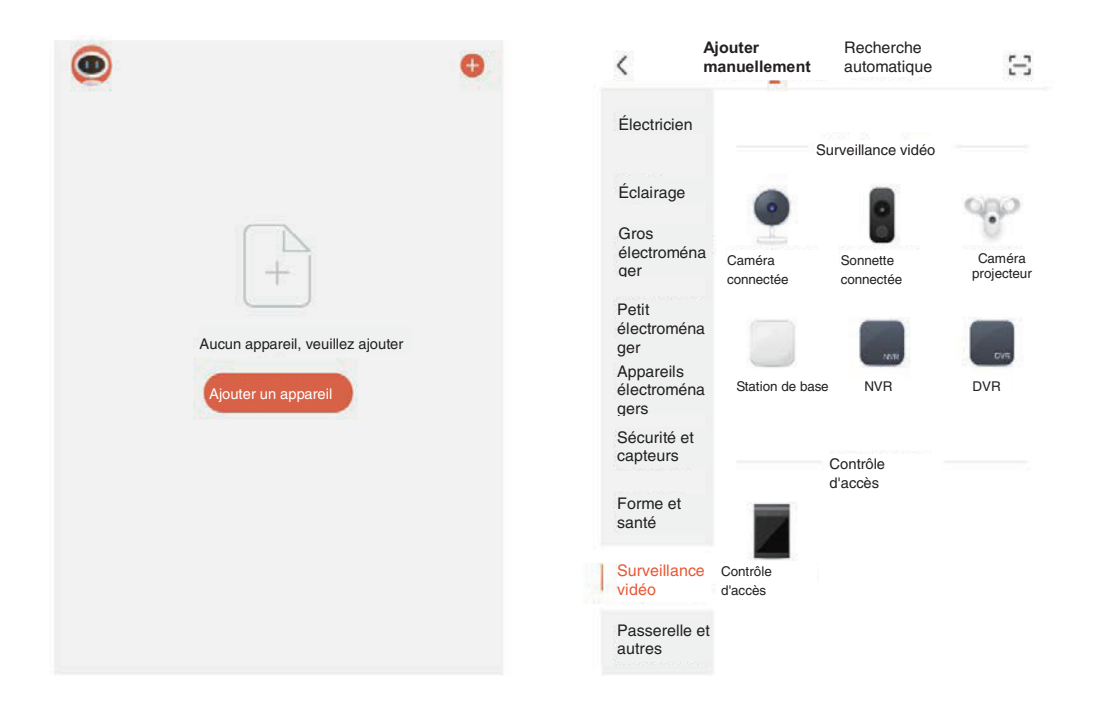

Étape 2 Sélectionnez « Surveillance vidéo » Allumez l'appareil et assurez-vous que le voyant clignote rapidement ou qu'une alerte sonore est audible. Si vous ne voyez pas de voyant clignotant et n'entendez pas l'alerte sonore, maintenez le bouton de réinitialisation enfoncé pendant 5 secondes.

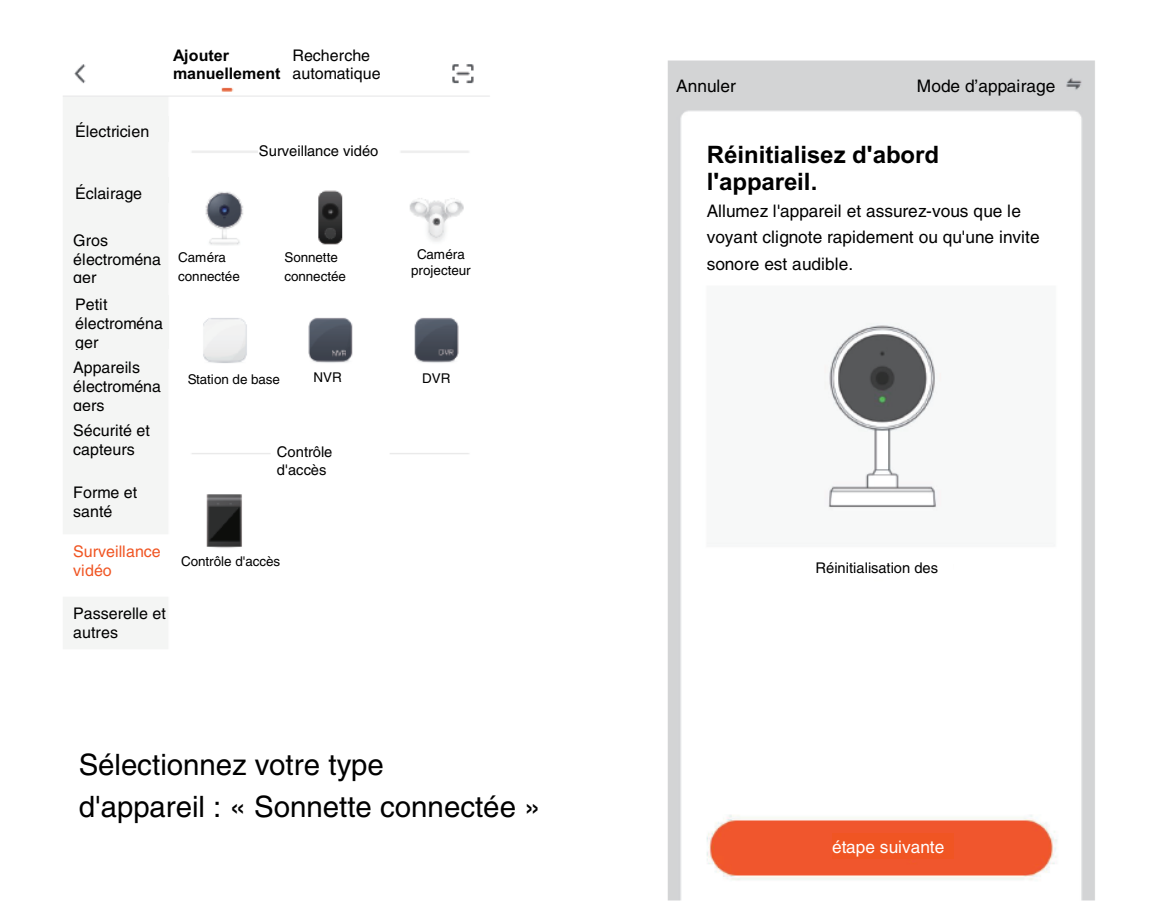

Étape 3 Le réseau Wifi de votre appareil est le réseau affiché par défaut. Ajoutez simplement votre mot de passe Wifi ou choisissez un autre réseau. Cliquez sur Confirmer, puis continuez et scannez le code QR avec votre nouvel appareil.

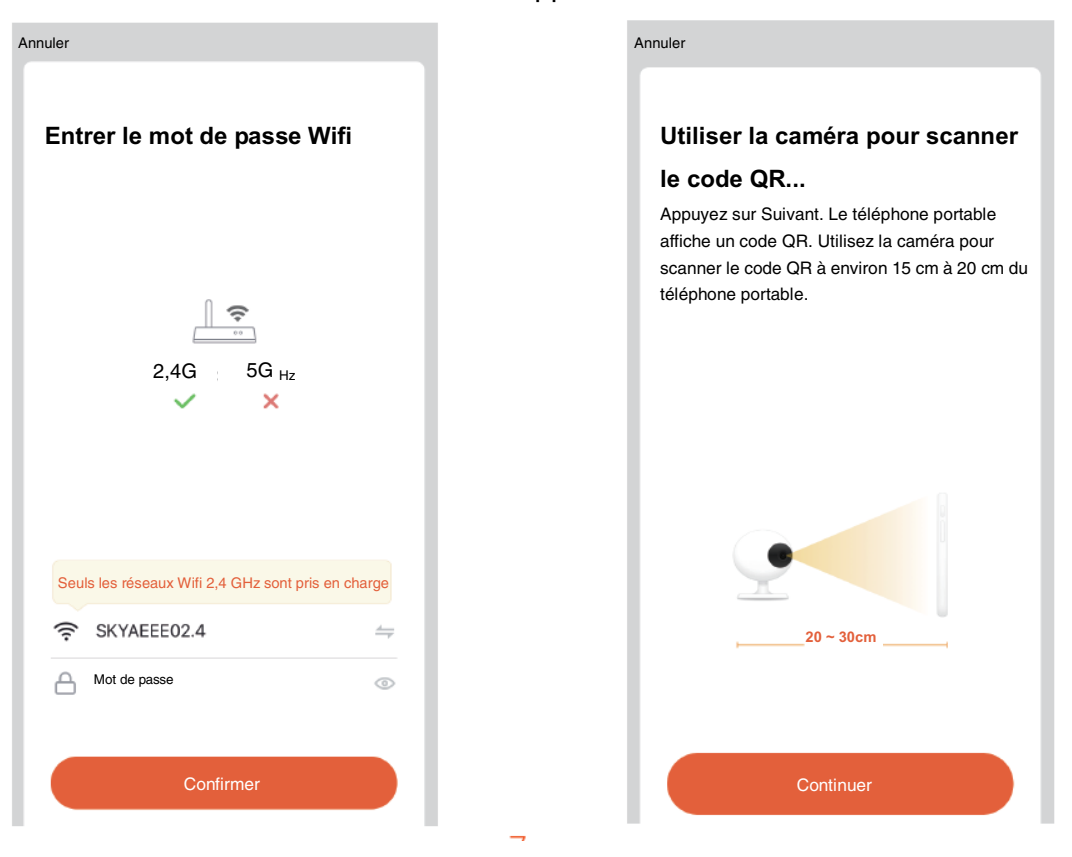

Étape 4 Lorsque vous entendez un bip. Cliquez sur « J'ai reçu une invitation ». La configuration doit prendre environ 30 secondes.

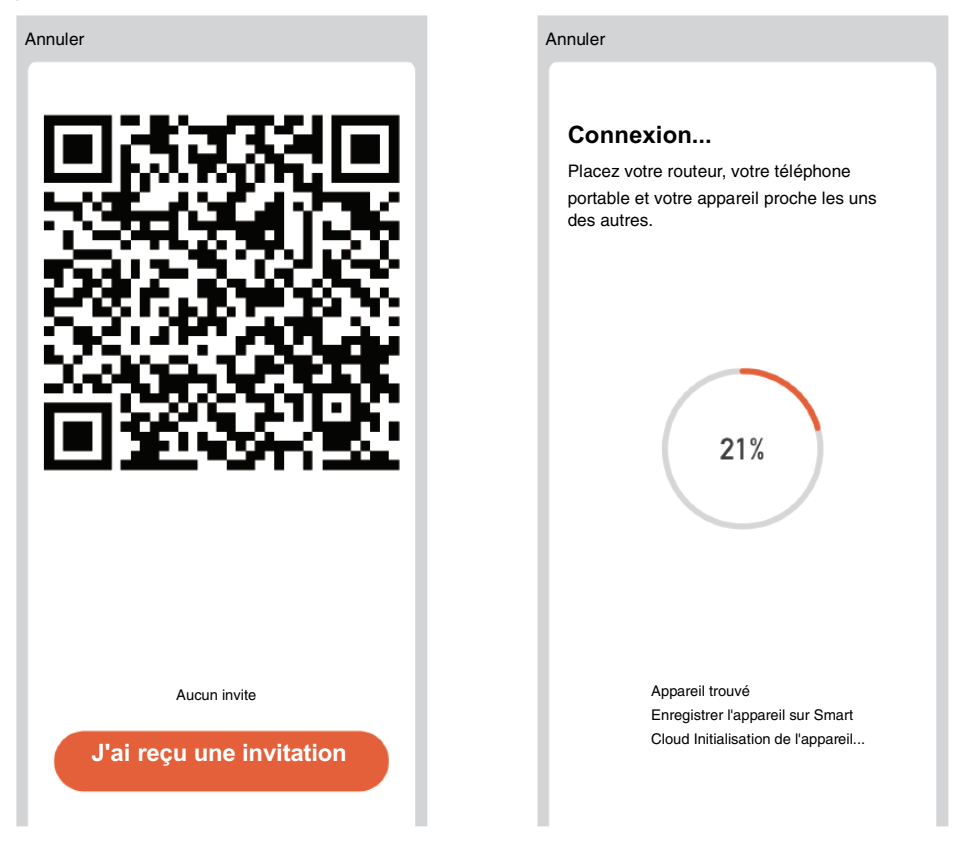

Étape 5 L'appareil est ajouté et le nom de l'appareil peut également être modifié dans cette interface.

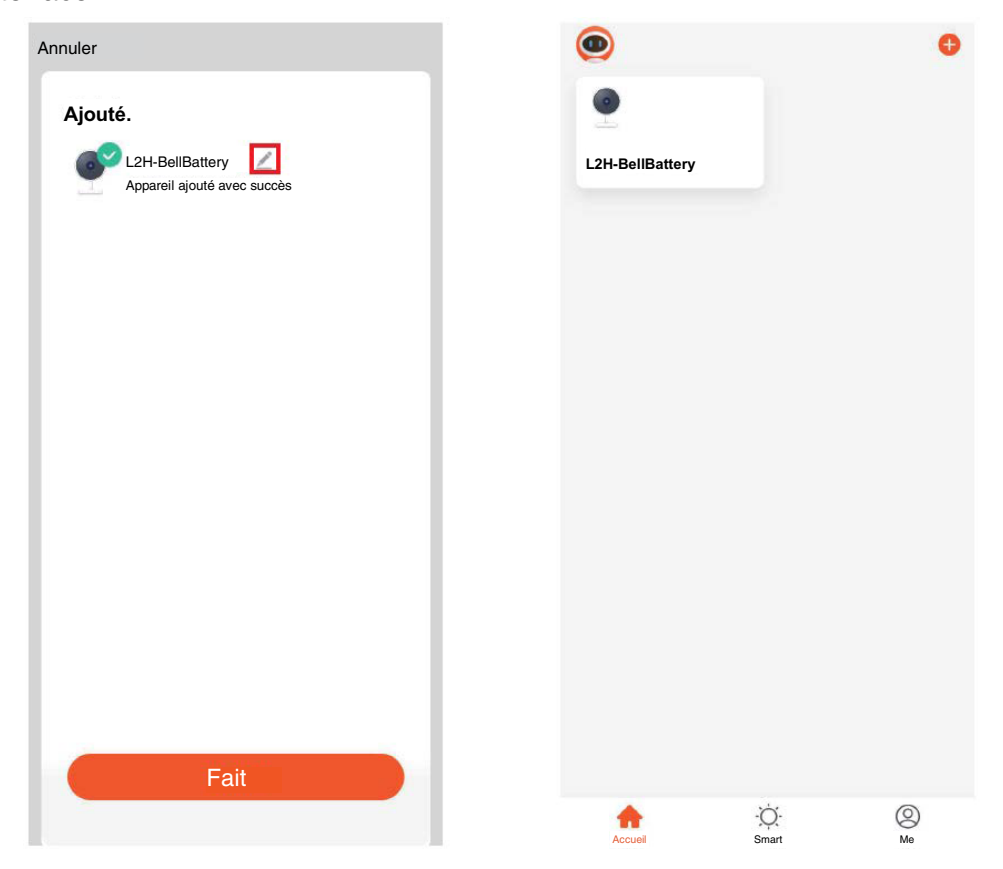

## **Appairer le carillon avec la sonnette**

Votre sonnette est un dispositif de signalisation installé à proximité ou sur la porte. Lorsqu'un visiteur appuie sur le bouton de la sonnette, votre carillon intérieur vous alerte de sa présence. Il est nécessaire au préalable que le carillon et la sonnette soient correctement appairés: Étape 1 : Branchez le carillon en USB.

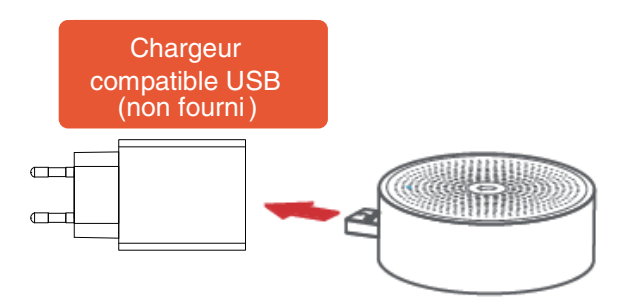

Étape 2 : Appuyez une seule fois sur le bouton de réinitialisation du carillon et le voyant clignote en bleu indiquant qu'il est en mode d'appairage.

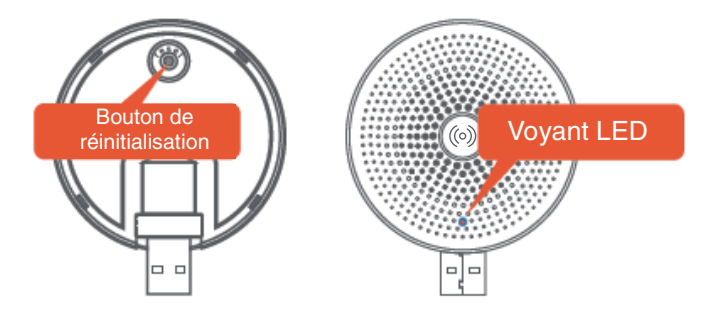

Étape 3 : Appuyez sur le bouton de la sonnette et le carillon répond avec un son pour indiquer que l'appairage a réussi. Et le voyant lumineux bleu devient fixe.

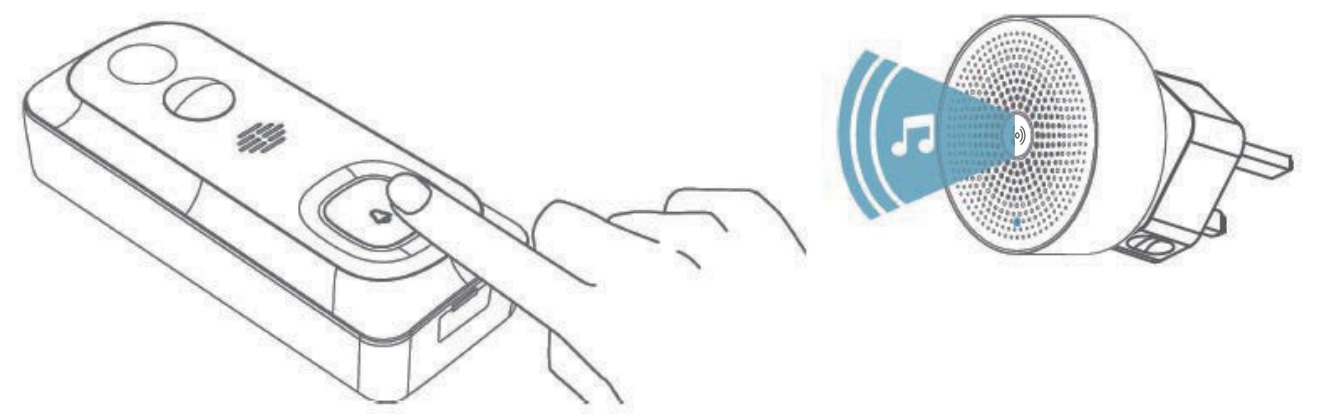

REMARQUE :

1. Votre sonnette communique avec le carillon par radiofréquence, et non par WIFI. Vous pouvez même utiliser l'appairage de l'appareil avant la configuration de la sonnette. 2. Vous pouvez ajouter plusieurs carillons à une sonnette et vice versa.

## **M odifier les paramètres du carillon**

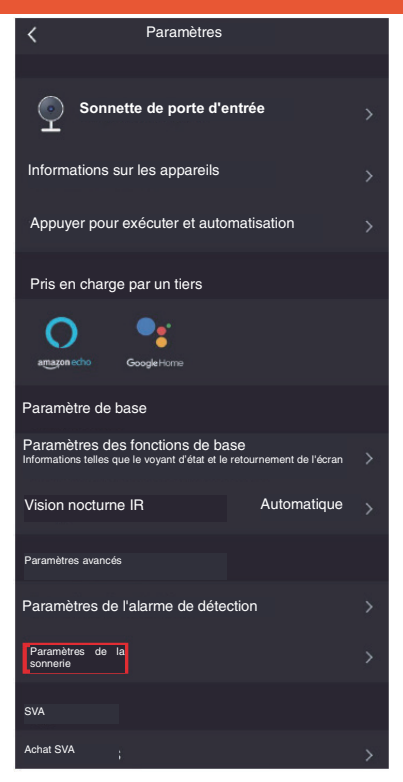

Pour modifier les paramètres de votre carillon : allez dans les Paramètres de la sonnette puis cliquer sur Paramètre de la sonnerie.

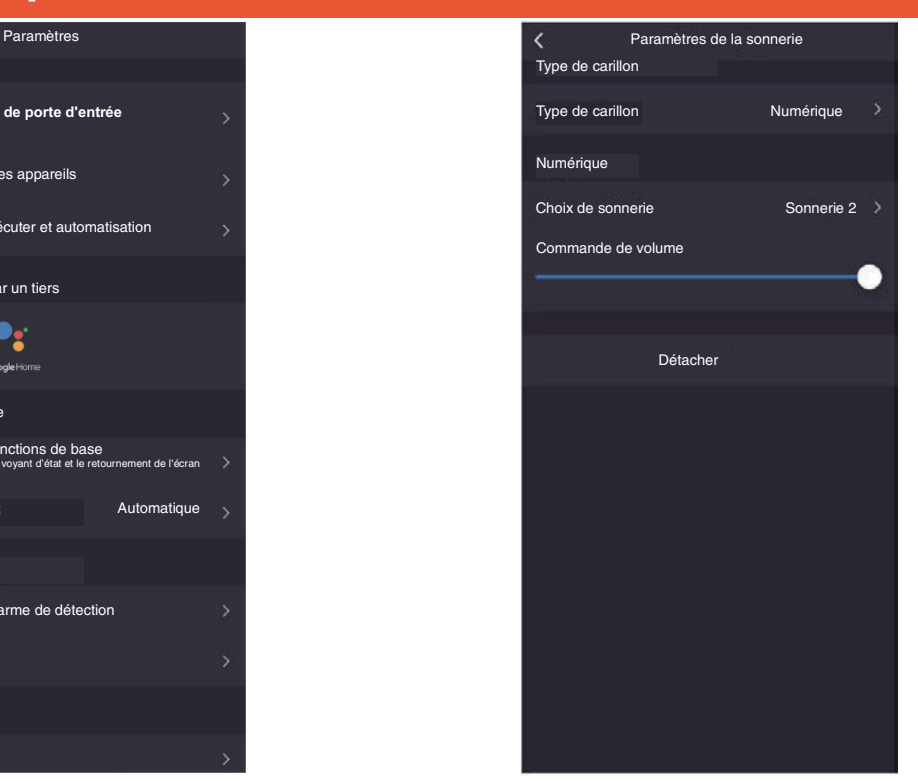

Vous pouvez changer la tonalité de votre sonnerie parmi 4 choix et ajuster le volume de votre carillon dans Paramètre de la sonnerie

## **Caractéristiques Techniques**

- 2 batteries rechargeables Li 18650, durée d'utilisation jusqu'à 3 mois (10 activations/jour)
- Angle de vision : 145° (filtrage humain)
- Distance de détection : 7 mètres
- Distance de visualisation : 30 mètres
- Vision nocturne optimisée même par très faible luminosité
- Capteur optique : 1/2.9" CMOS, 2 MO
- Résolution : HD 1920x1080 pixels
- Lentille : 2.4mm@F2.0, 145°
- Compression vidéo : H264
- Protocol : HTTP,DHCP,DNS,TCP/IP
- Interface réseau : 2.4G WIF(IEEE802.11b/g/n)
- Fréquence: 433MHz
- Température d'utilisation : -20°- 50°
- Dimensions : 41x62x133 mm
- Microphone et haut-parleur intégrés pour communication audio bi-directionnelle
- Stockage vidéos sur carte Micro SD (inclus) ou sur le Cloud (option)\*.
- Compatible Alexa et Google Home
- Sonnette rechargeable par USB (câble inclus)
- Sonnette vidéo : Indice de protection IP54
- Carillon sans fil 4 mélodies (inclus)

## **FAQ**

- Q : L'appareil ne répond pas et je ne vois aucune image ?
- R : Vérifiez la connectivité réseau sur l'appareil (voyant bleu fixe) et si votre routeur est activé et dans une zone de signal. Sinon, réinitialisez votre appareil et ajoutez-le à nouveau.
- Q : Pourquoi est-il toujours dans la liste des appareils après réinitialisation ?
- R : Ce dispositif réinitialise uniquement la configuration réseau de la caméra, mais ne peut pas modifier la configuration sur l'appli. Retirez la caméra de l'application en cliquant sur l'appareil et sur l'option de l'appareil, puis sur « Supprimer l'appareil ».
- Q : Comment puis-je changer le réseau pour un nouveau routeur ?
- R : D'abord, retirez et réinitialisez l'appareil sur l'application puis configurez à nouveau l'appareil par l'application.
- Q : Pourquoi l'appareil ne reconnaît-il pas la carte Micro SD ?
- R : Il est recommandé d'insérer la carte Micro SD lorsque l'alimentation est éteinte. Vérifiez que la carte est dans le bon sens et qu'elle est formatée en FAT32. L'appareil supporte une carte Micro SD de 128Go max.
- Q : Pourquoi ne puis-je pas recevoir de notification sur mon appli?
- R : Veuillez confirmer que l'application est toujours en cours d'exécution sur votre appareil mobile. (L'actualisation de l'application en arrière-plan doit être activée). Veillez à ce que les paramètres de notification soient activés le menu Paramètres de l'application. De plus, les paramètres de détection peuvent être activés dans le menu « Paramètres / Interrupteur capteur infrarouge » de les règlage de la Sonnette connectée.

## **Fonctions**

#### Mode veille

La caméra est en mode veille pour économiser de l'énergie; vous pouvez réveiller l'appareil à partir de l'application Le mode veille est automatiquement annulé dès qu'un son / mouvement est détecté, ou lorsque le bouton de la sonnette est utilisé.

#### Son audio bi-directionnel

Vous pouvez voir et discuter avec vos visiteurs en temps réel, grâce à l'audio bi-directionnel via l'écran de l'application.

#### Détection du mouvement et du son

Les capteurs de mouvements et de sons vous avertissent lorsqu'un mouvement ou un son est détecté. Dans les règlages de la sonnette (Paramètre d'alerte de détection), il est possible d'activer la fonction « Filtrage corps humains » pour ne détecter que les personnes.

#### Alarme de batterie faible

Vous pouvez définir un seuil d'alarme de batterie faible dans l'appli de votre téléphone. Le seuil est fixé à un minimum de 10% et à un maximum de 50%. Lorsque la puissance de la batterie de la sonnette est inférieure au seuil défini, l'appli envoie une notification.

#### **Enregistrer**

Enregistrez chaque instant à l'aide du stockage de haute capacité sur micro SD ou sur le stockage Cloud (optionnel), qu'il est possible de souscrire depuis les paramètres de l''application «Achat de services ».

#### Nuit et jour

Une vision nocturne optimisée, même dans l'ob scurité totale.

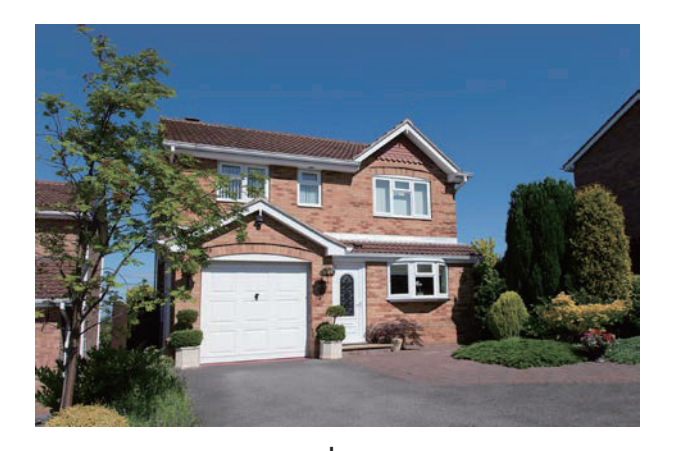

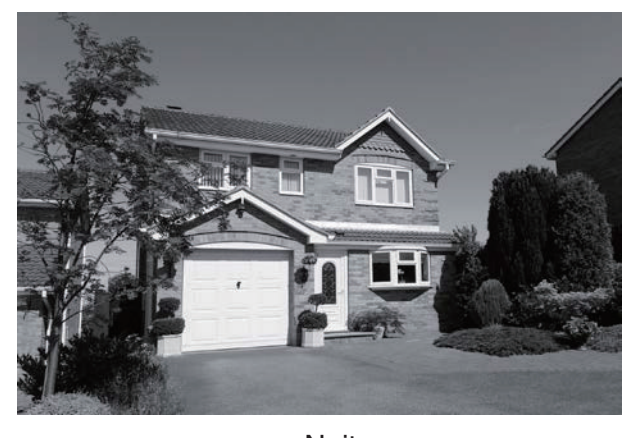

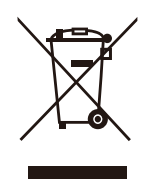

Jour **Nuit** Notes relatives à l'élimination des DEEE : Les appareils électriques et électroniques usagés ne peuvent plus être jetés avec les ordures ménagères conformément à la réglementation européenne. Le symbole de la poubelle barrée indique la nécessité d'une collecte séparée. Contribuez la protection de l'environnement et assurez-vous de mettre cet appareil dans des systèmes de collecte dédiés lorsque vous cessez de l'utiliser.

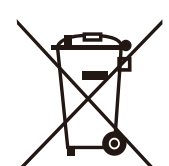

#### Remarque : Mise au rebut de piles et de batteries :

Les piles et les piles rechargeables ne doivent pas être jetées avec les ordures ménagères. Chaque consommateur est légalement tenu de rapporter toutes les piles et batteries usagées, qu'elles contiennent ou non des substances nocives, à auprès d'un point de collecte, afin qu'elles puissent être éliminées dans le respect de l'environnement. Veuillez rapporter les piles et les batteries uniquement lorsque celles-ci sont déchargées!

Distributeur : Everflourish Europe GmbH Robert-Koch-Str. 4 D-66299 Friedrichsthal Allemagne www.everflourish-europe.de

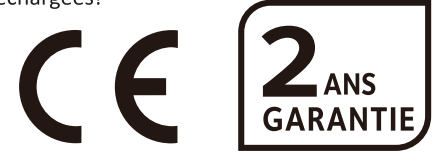

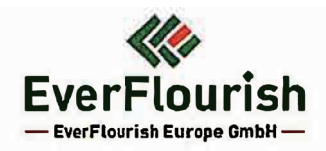

## DÉCLARATION UE DE CONFORMITÉ SIMPLIFIÉE

Produit: Sonnette vidéo connectée rechargeable + Carillon

Référence: 9002

**Link**<br> **a**Home Marque:

Nous,

EverFlourish Europe GmbH

déclarons que l'équipement radioélectrique décrit ci-dessus est conforme à la Directive RED 2014/53/UE.

Le texte complet de la Déclaration UE de Conformité est disponible à l'adresse suivante: www.everflourish-europe.de

Date: 28.05.2021

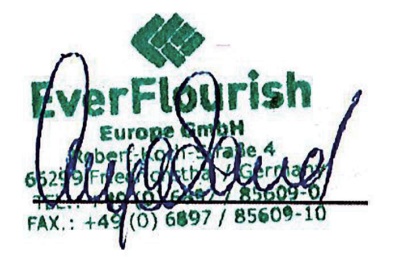

Signature: Anja Sand Chief Operative Officer

## **EverFlourish Europe GmbH**

Robert-Koch-Str.4, D-66299 Friedrichsthal · Telefon: +49 6897 85 609 0 · Telefax: +49 6897 85 609 10